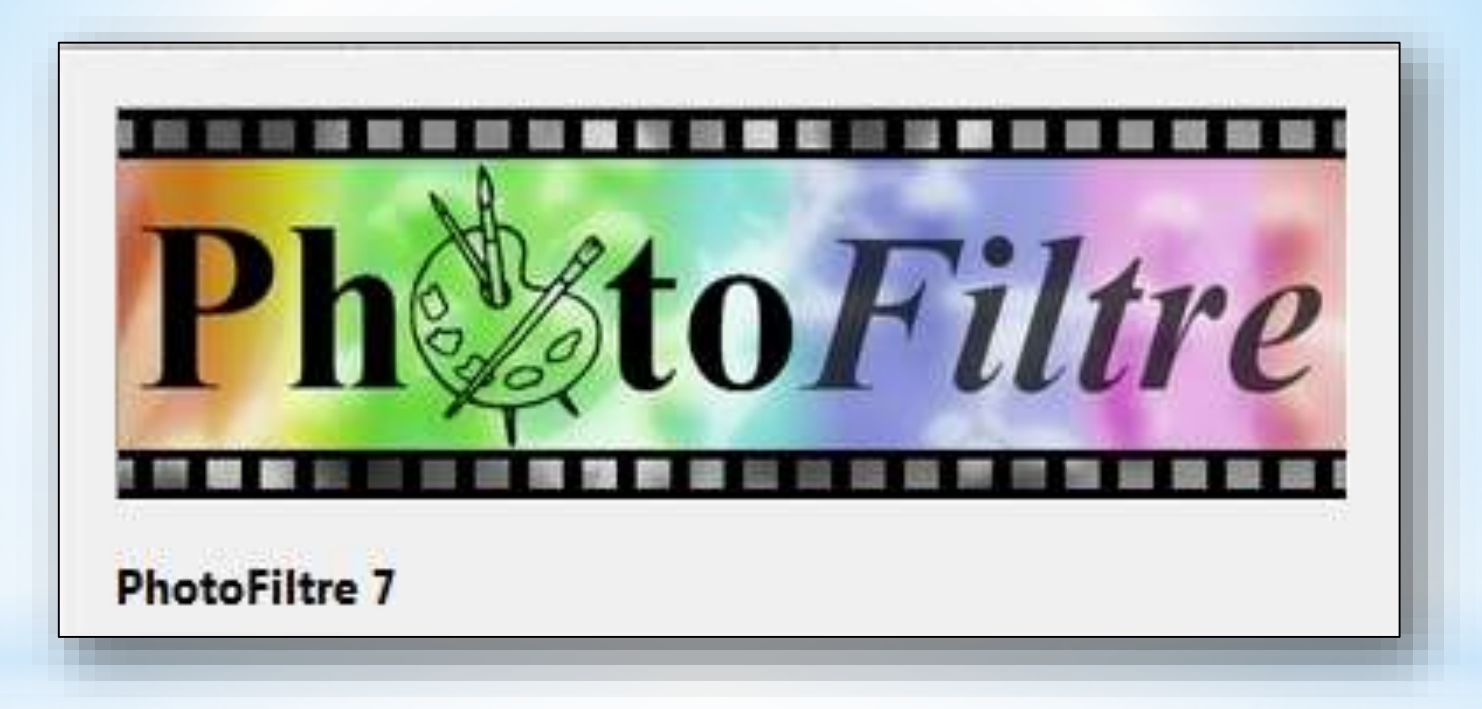

# présentation de PhotoFiltre

Contenu extrait du site du créateur du logiciel

#### Présentation

PhotoFiltre 7 est développé à partir du noyau PhotoFiltre Studio ce qui permet la gestion des calques et une grande amélioration des filtres. Il y a tout de même des fonctions supprimées par rapport a PhotoFiltre Studio X qui reste la version la plus avancée !

PhotFiltre 7 est proposé en version freeware pour les utilisations privées ou à but non lucratif. Pour les utilisations commerciales ou professionnelles il est nécessaire de posséder une licence PhotoFiltre Studio X

**Ed** PhotoFiltre 7.0.0 / Version française avec installeur Janvier 2012 / 5 Mo

 $\overrightarrow{A}$  actualiser Selon évolution du logiciel

**Ed** PhotoFiltre 7.0.0 / Version française au format zip Version portable pour clé USB / Janvier 2012 / 5.2 Mo

### Introduction

PhotoFiltre 7 est un logiciel de retouche d'images très complet. Il permet d'effectuer des réglages simples ou avancés sur une image et de lui appliquer un large éventail de filtres. Son utilisation simple et intuitive offre une prise en main rapide. La barre d'outils, proposant l'accès aux filtres standards par simple clique de souris, lui donne un côté convivial. PhotoFiltre 7 possède également un gestionaire de calques (avec couche Alpha), des pinceaux personnalisables, un module d'automatisation et des tas d'autres outils puissants.

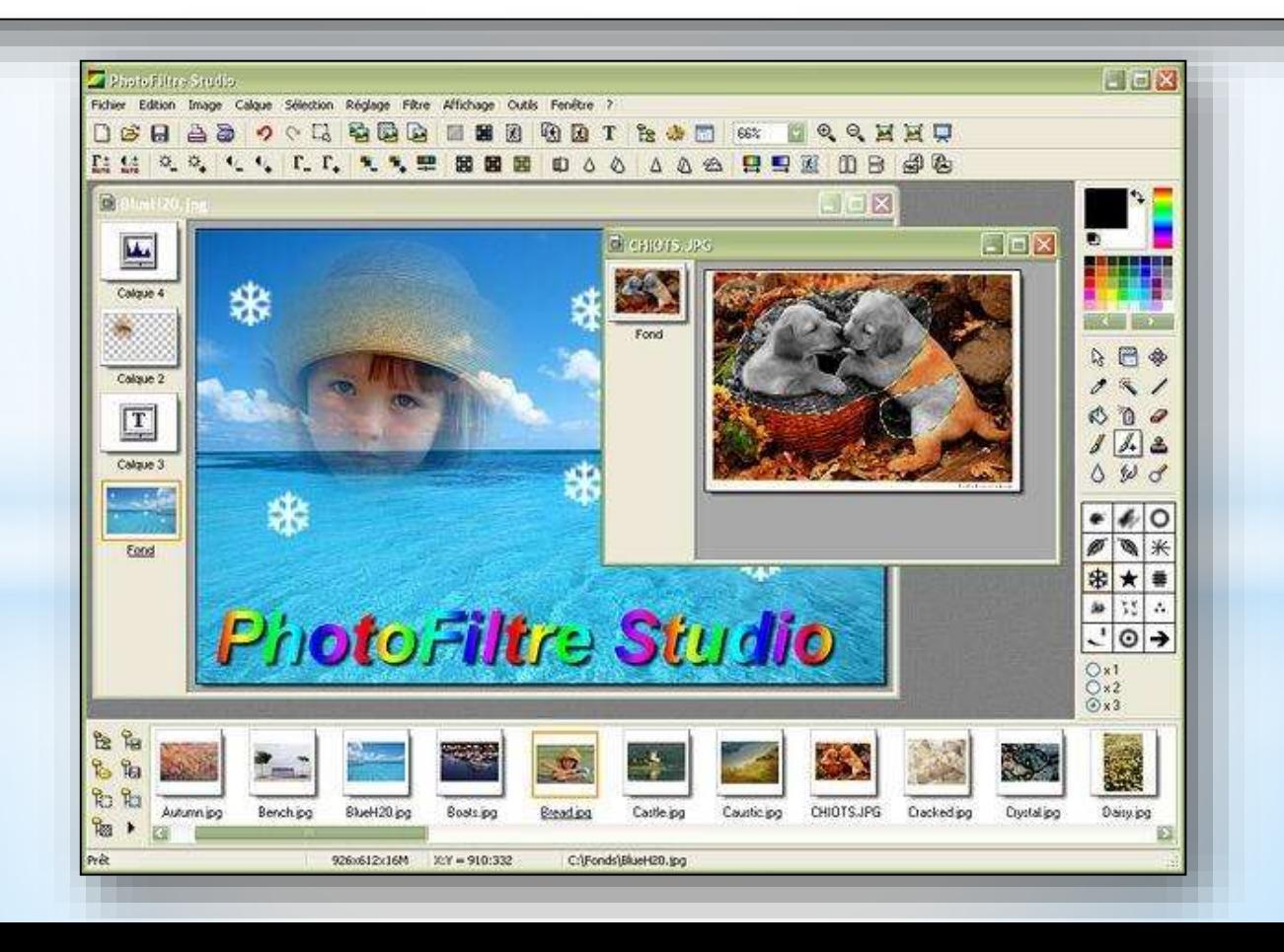

### **Les filtres**

Sa large palette de filtres permet aux personnes qui débutent de se familiariser avec le monde du graphisme. On y retrouve les fonctions standards de réglage (luminosité, contraste, teinte, saturation, correction gamma) et des filtres artistiques (aquarelle, pastels, encre de chine, pointillisme, effet puzzle).

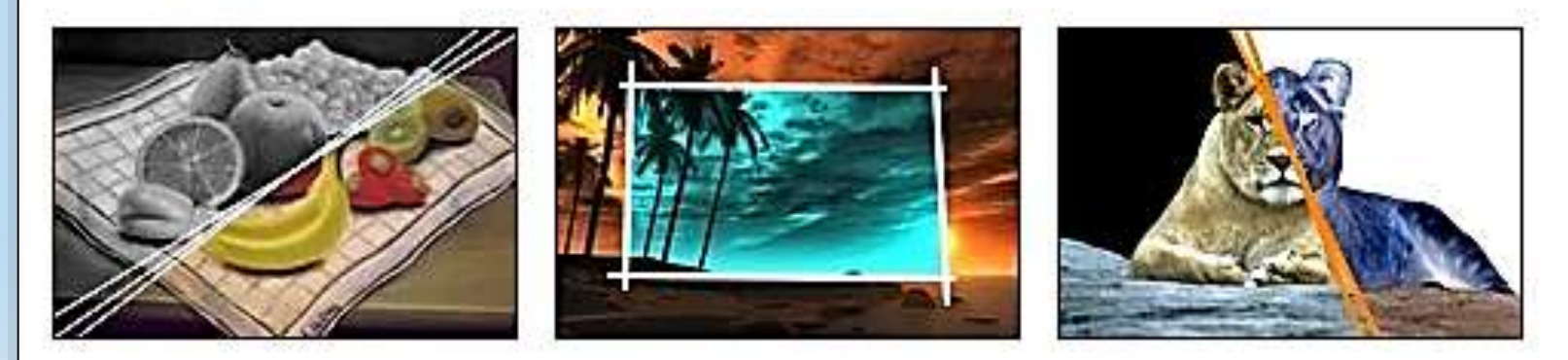

### Les sélections vectorielles

PhotoFiltre 7 gère deux types de sélections vectorielles. Le premier type regroupe les formes automatiques (rectangle, ellipse, triangle, losange, coins arrondis). Le second type correspond aux modes lasso et polygone. Ils permettent tous deux de définir une forme personnalisée en dessinant le contour à main levée ou par une succession de lignes. Chaque sélection peut être sauvegardée dans un fichier pour être réutilisée ultérieurement.

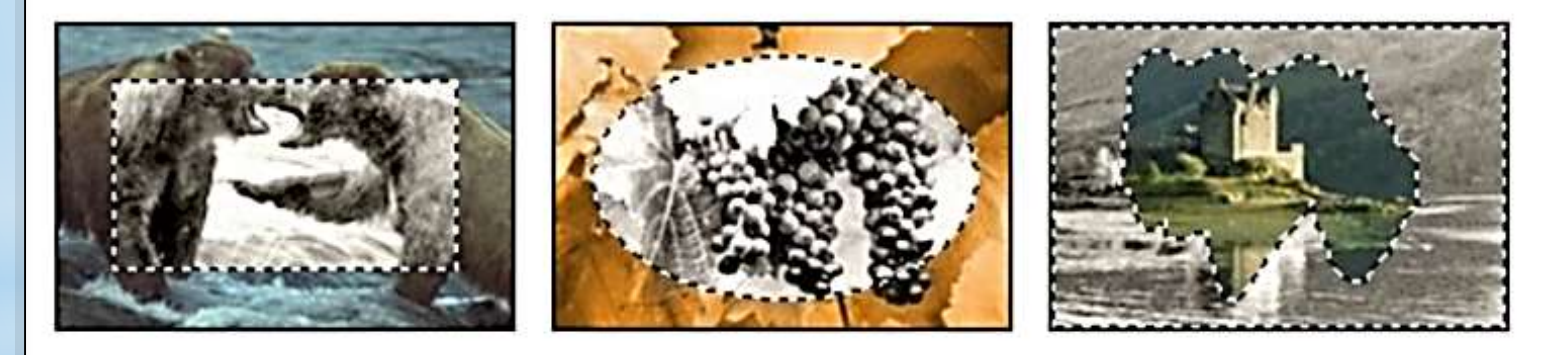

### Les pinceaux

PhotoFiltre 7 propose des formes de pinceau standards (cercles et carrés de différentes tailles) mais également des formes plus variées (ligne oblique, formes personalisées, ...).

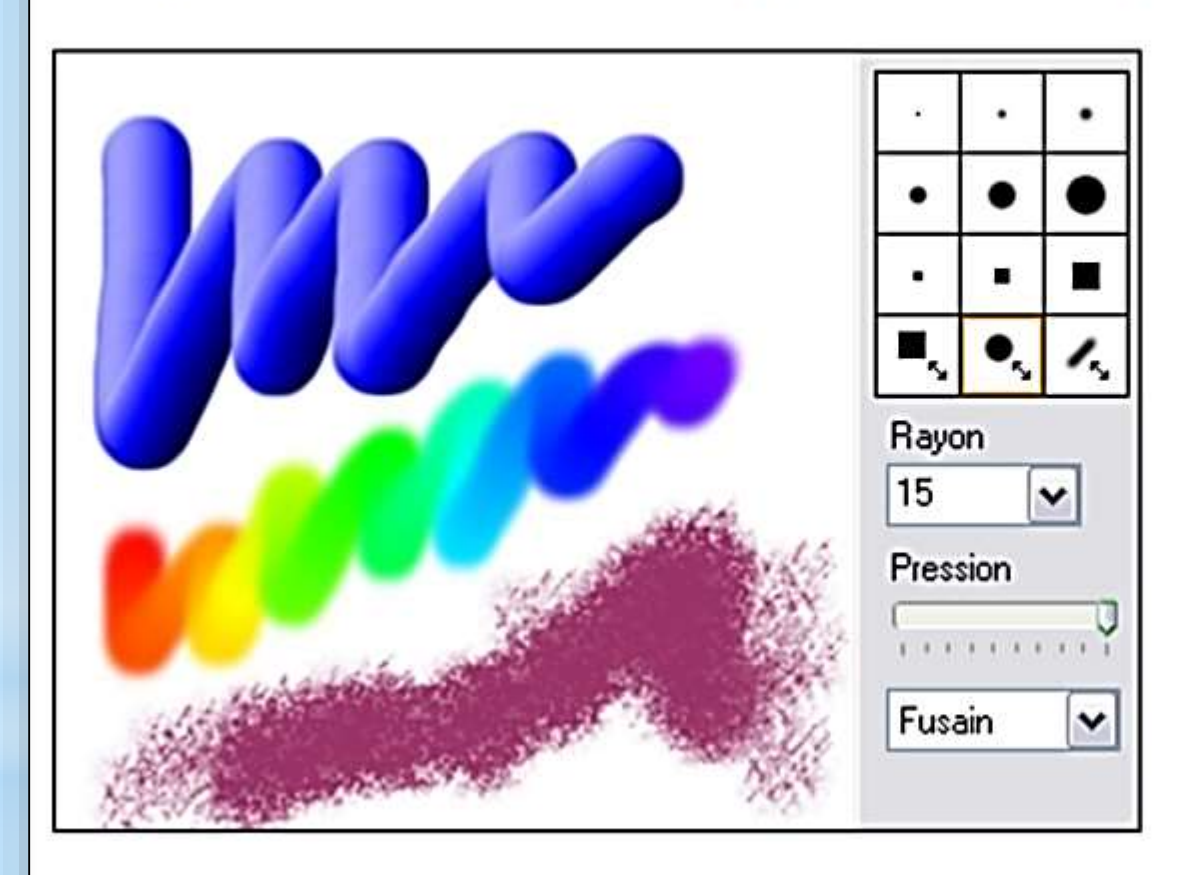

L'option "arc-en-ciel" permet de dessiner en créant automatiquement un gradient le long du tracé. Les effets 3D, Fusain et Pastels sont également disponibles.

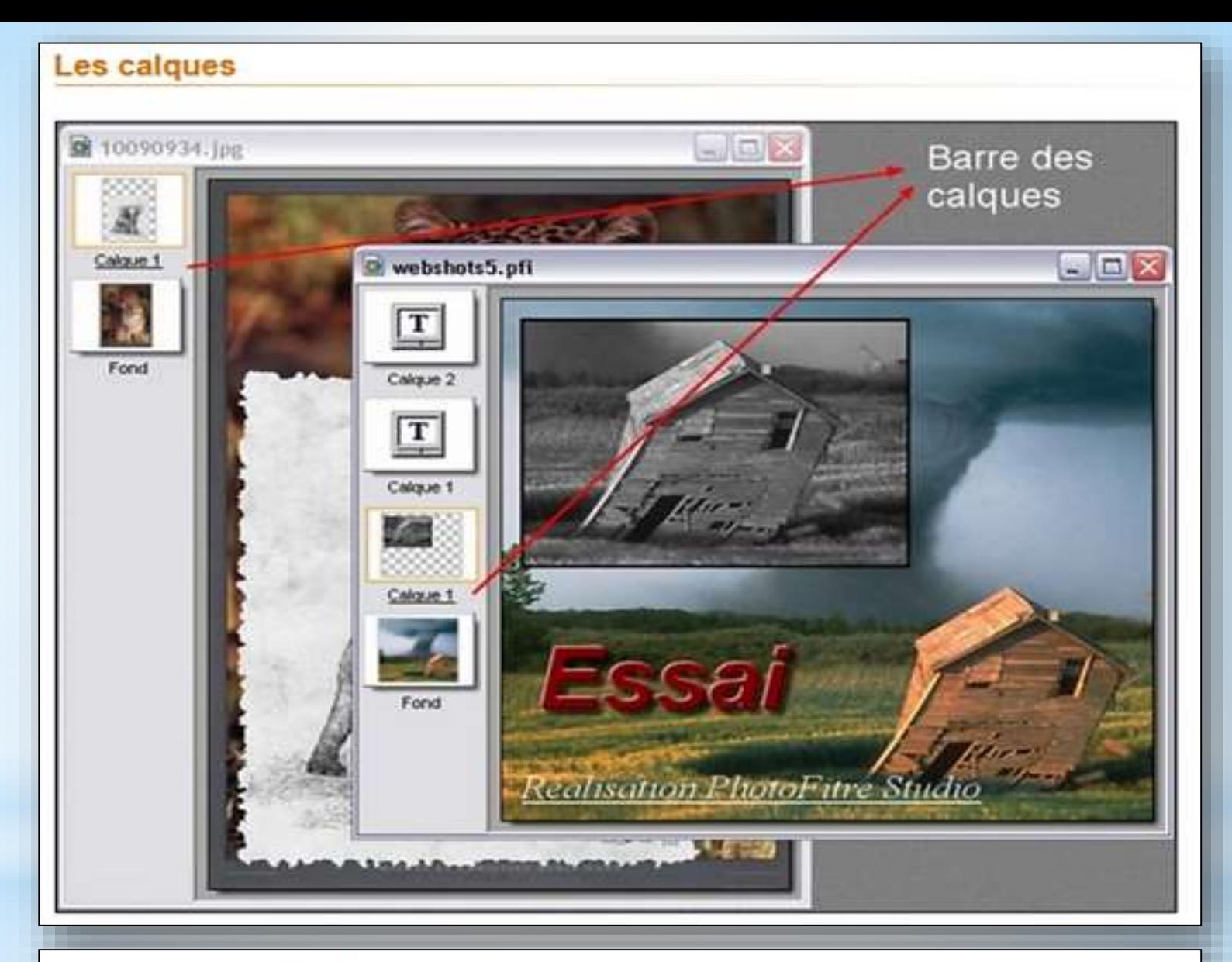

PhotoFiltre 7 gère plusieurs types de calque :

- Le type bitmap correspond à une superposition d'images (copier/coller par exemple)
- Le type texte est dynamique et peut être modifié à tout moment
- Le type réglage permet d'appliquer un ajustement en temps réel
- Le type couleur unie permet d'obtenir des effets translucides en temps réel également

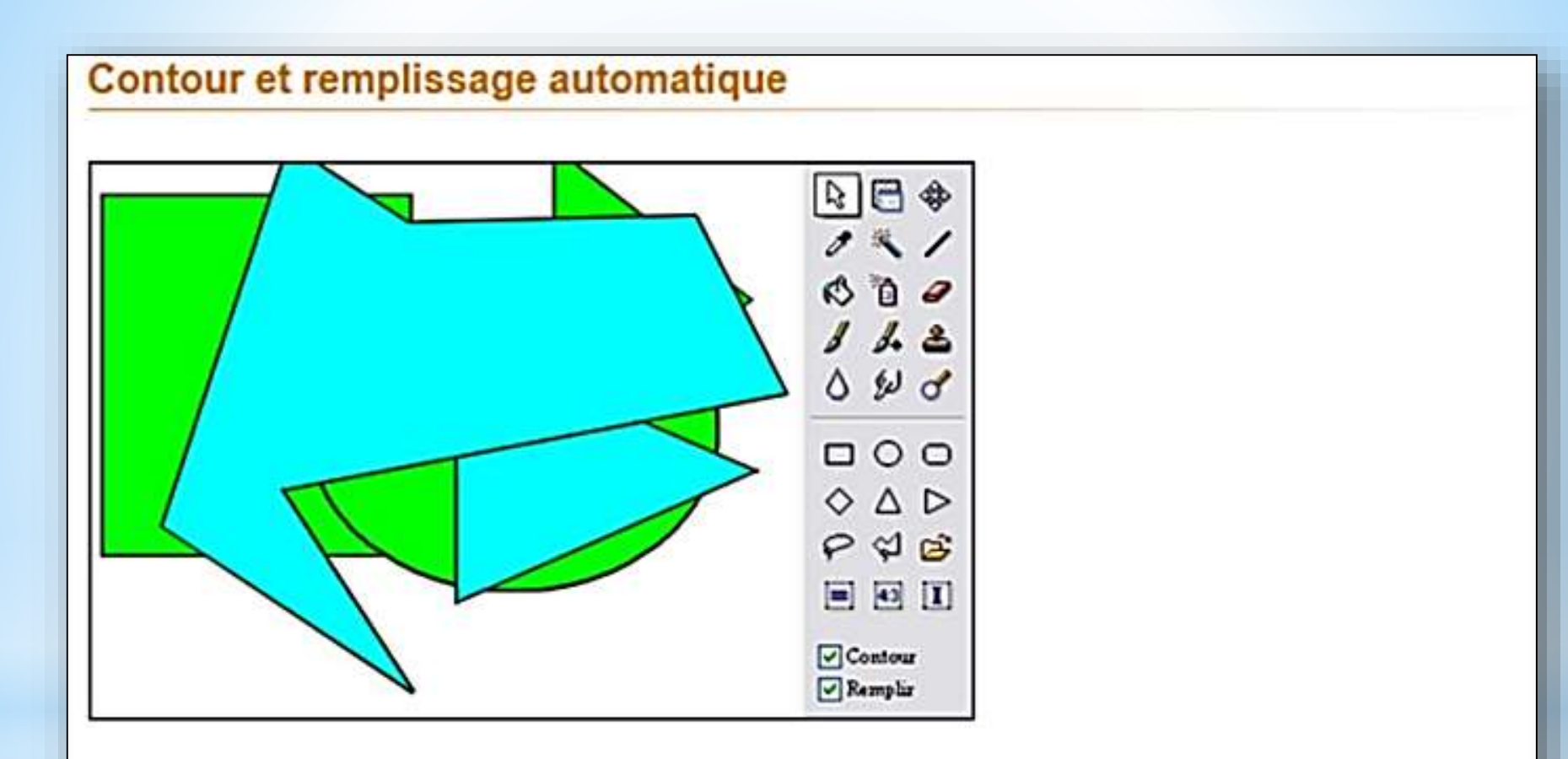

Cette option permet de remplir et de tracer le contour d'une forme vectorielle de façon automatique en fin de sélection. Elle est très pratique pour créer des organigrammes par exemple en utilisant l'outil ligne avec flèche simple ou double.

### L'outil gomme

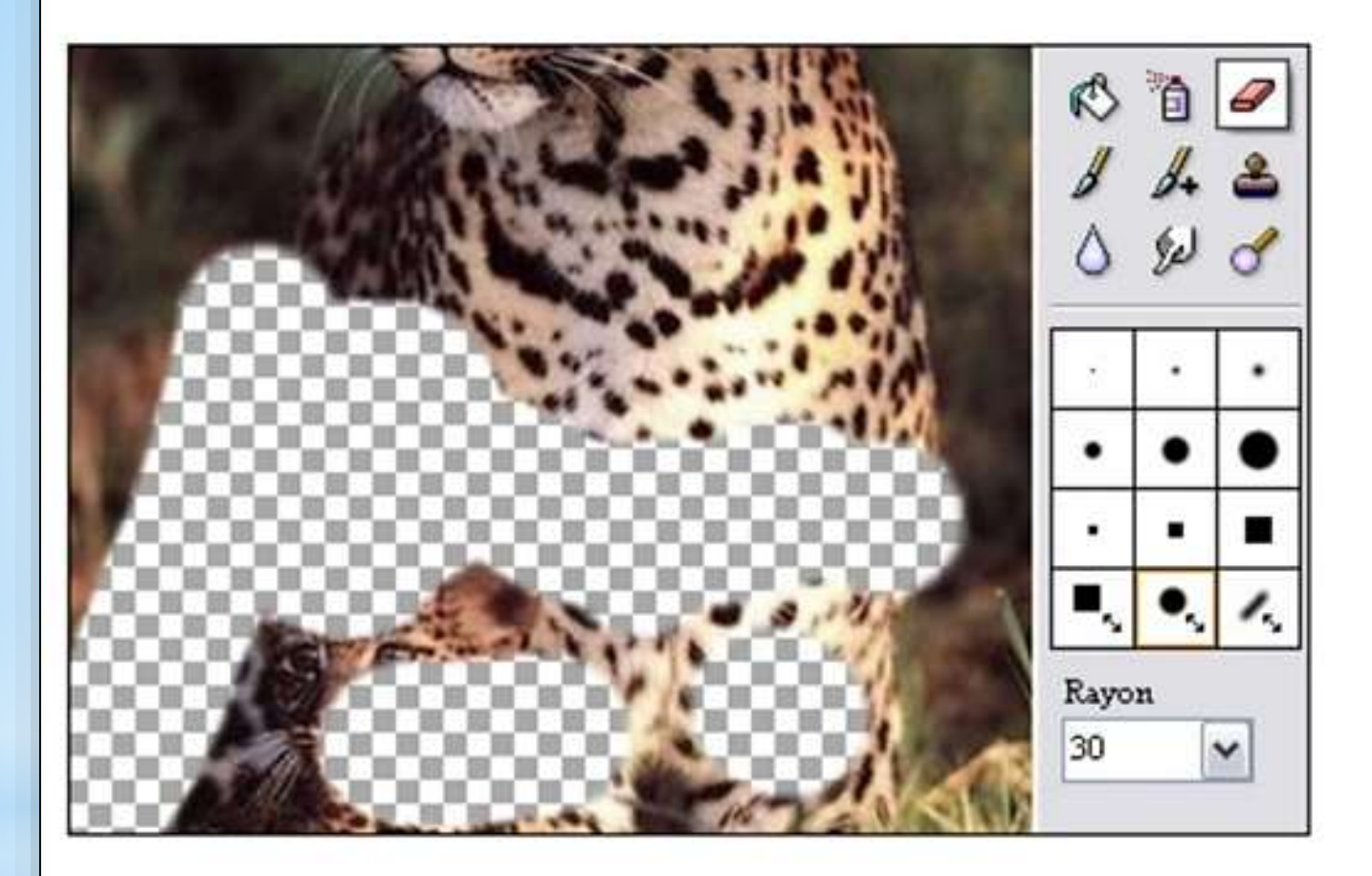

Très efficace pour rendre des zones transparentes à main levée. Elle s'utilise de la même façon que le pinceau mais au lieu de dessiner, PhotoFiltre 7 efface la zone et fait apparaître le damier de fond pour les modes RGB Alpha et transparent ou le calque inférieur en mode multi-calques.

#### Le module PhotoMasque

PhotoMasque permet de réaliser des effets de contour et de transparence avancés sur vos images à l'aide de masques prédéfinis. Les masques sont des images en niveau de gris. Le blanc est la couleur de transparence et les niveaux de gris représentent l'opacité. Plus le gris est sombre plus la couleur appliquée sera opaque. PhotoMasque est livré avec plusieurs masques de bases, essayez de vous en inspirer pour créer vos propres masques.

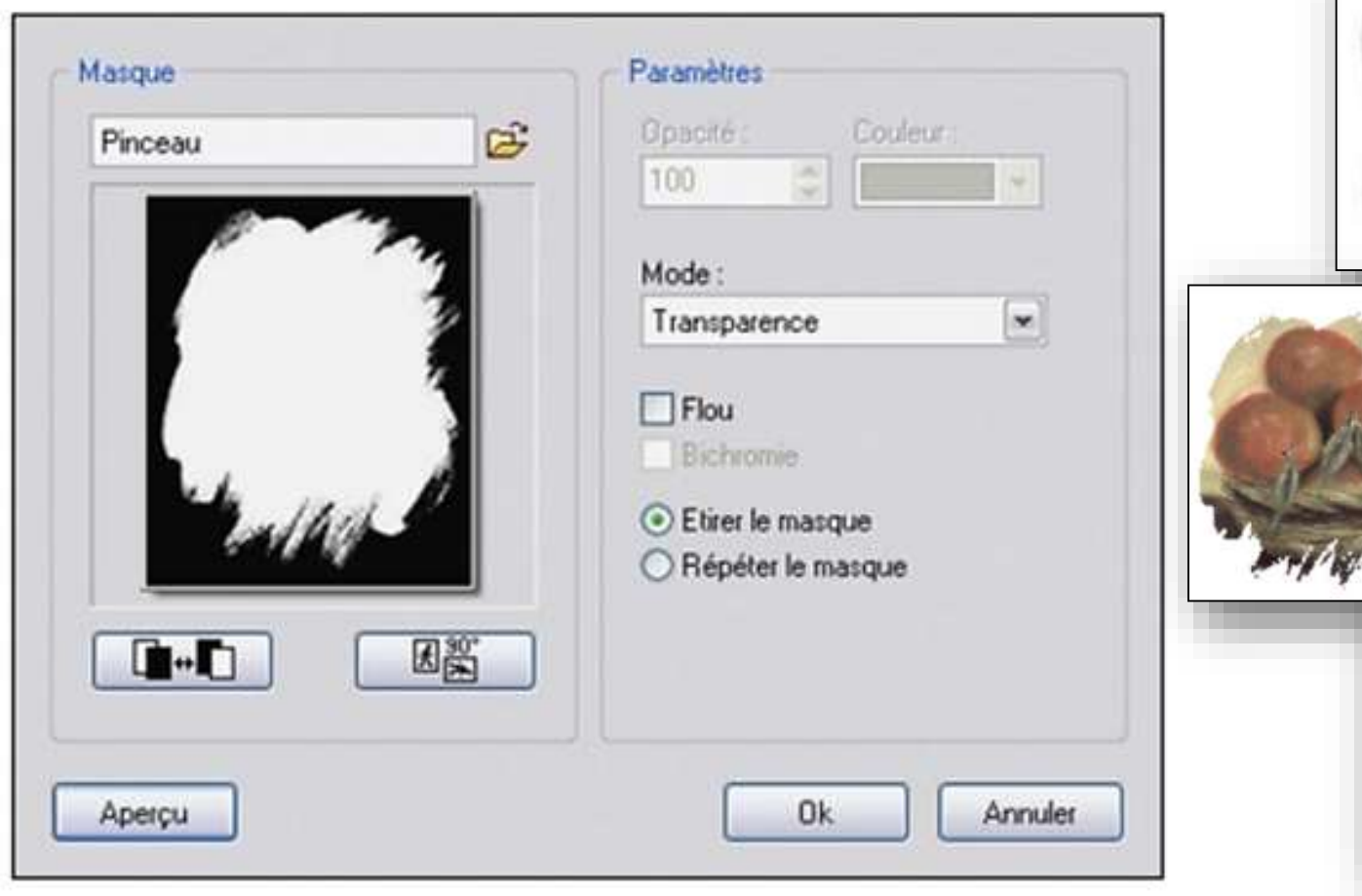

Le mode transparent, appliqué à un calque permet d'obtenir des contours originaux car le filtre modifie la couche Alpha et non l'image du calque. La même méthode peut être appliquée à une image en mode RGB Alpha.

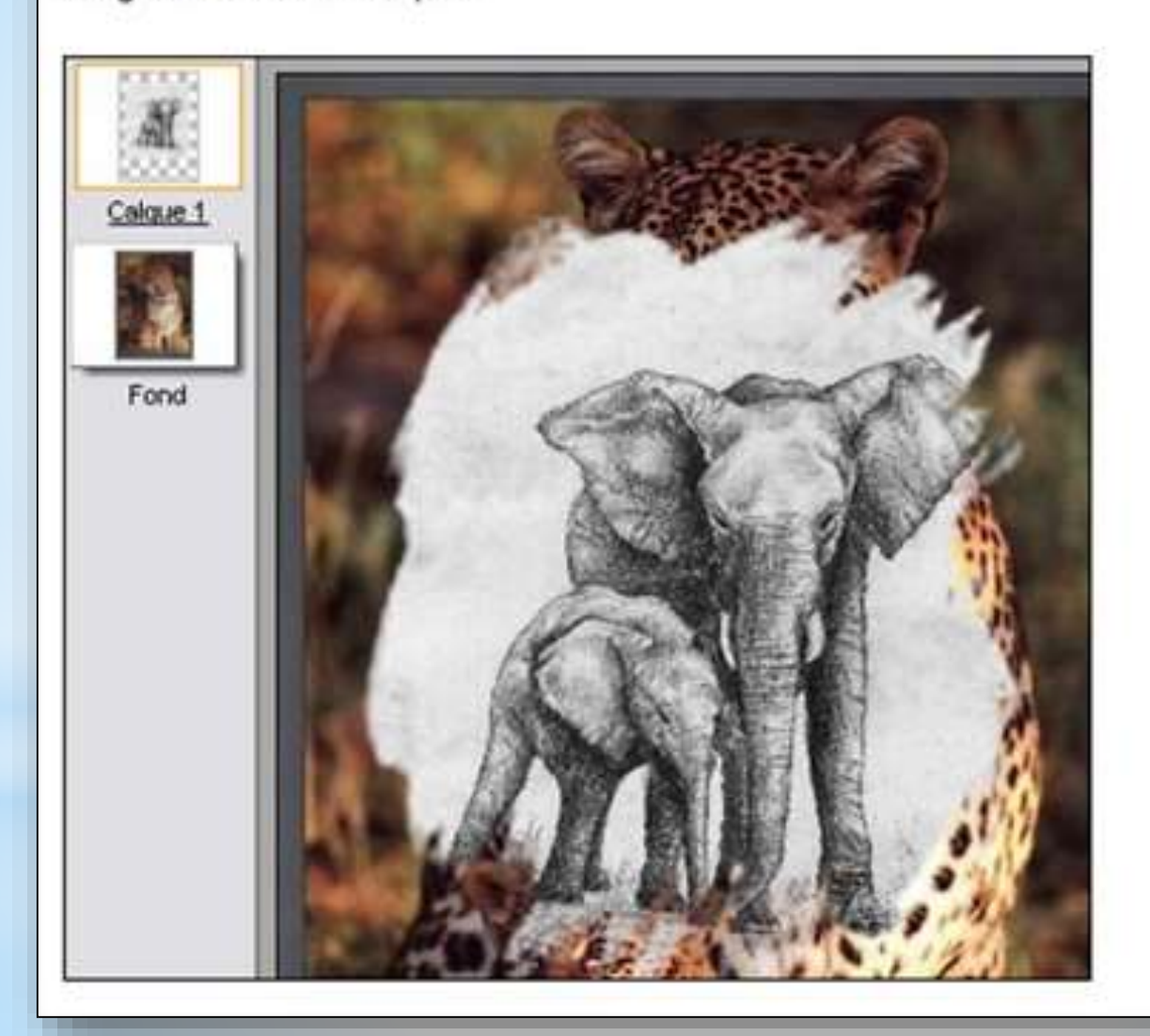

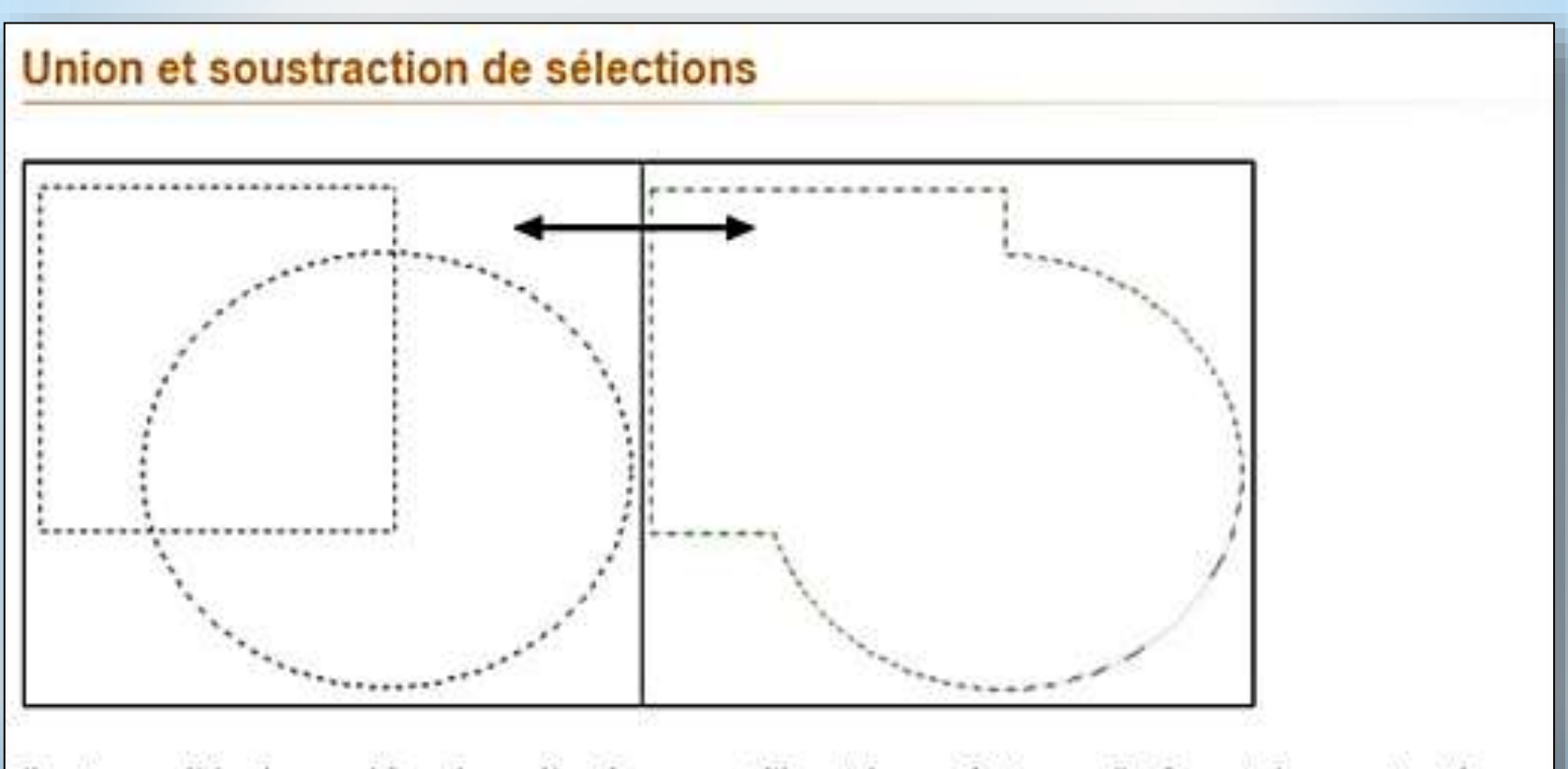

Il est possible de combiner les sélections en utilisant les opérateurs d'union et de soustraction. Pour cela, il suffit de maintenir les touches CTRL ou ALT enfoncée. Par contre le résultat est toujours au format bitmap (identique à la baguette magique) et non vectoriel.

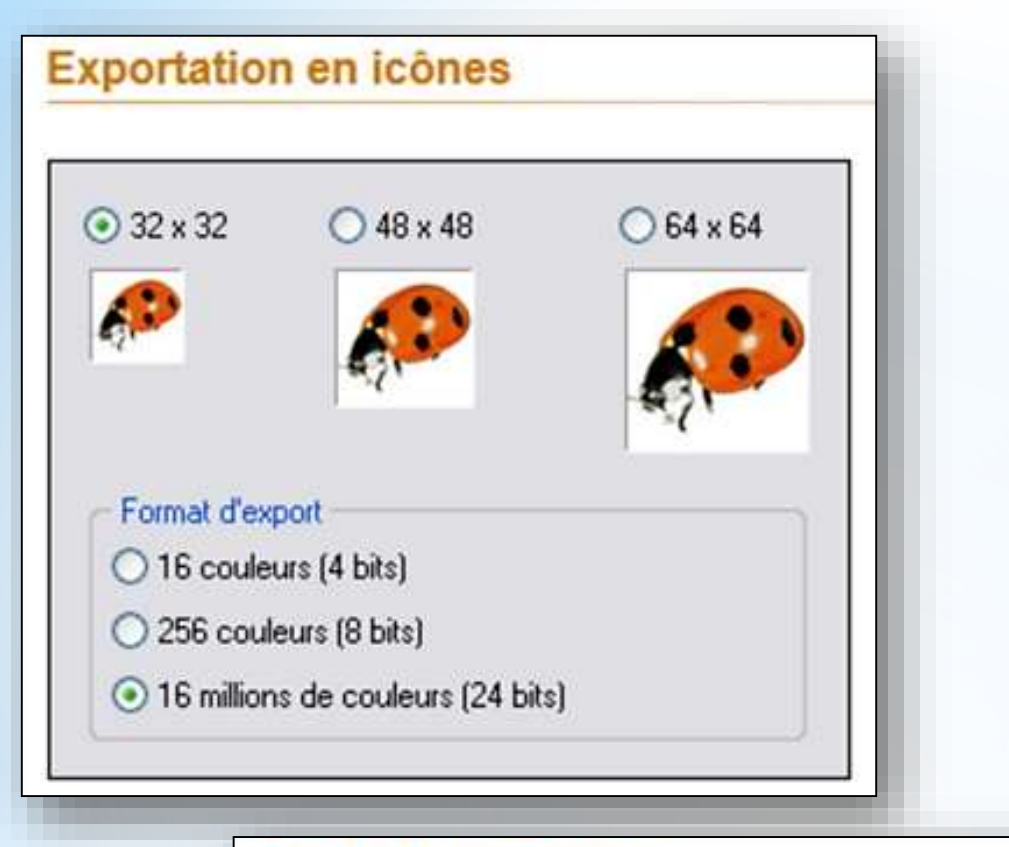

#### L'explorateur d'images

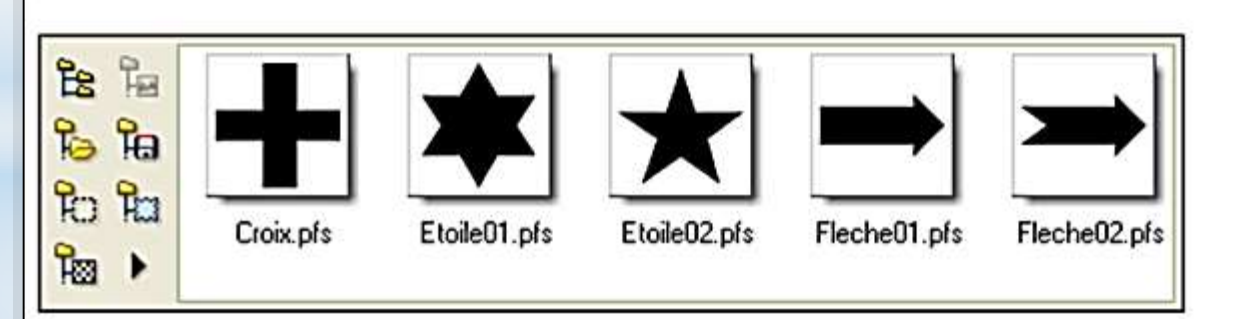

Le module d'exploration comporte une barre d'outils qui permet d'accéder directement aux dossiers prédéfinis (Sélections, Masques, Motifs, ...)

# PhotoFiltre **version 7,21** *gratuite*

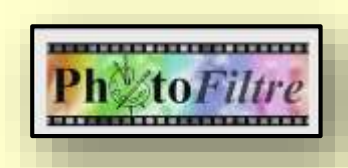

C'est un logiciel de retouche qui permet de travailler sur des parties extraites des photos (ou **sélections**).

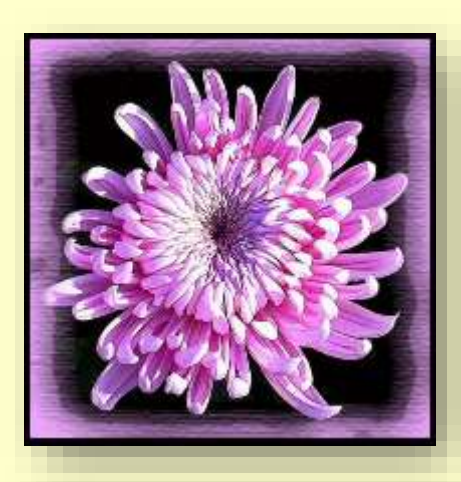

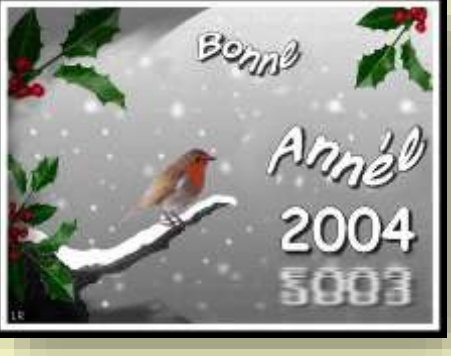

**14**

On peut **détourer** des objets ou des sujets pour les enlever et/ou les recopier.

On peut ainsi faire des **montages** pour mettre en valeur les photos ou pour créer des images.

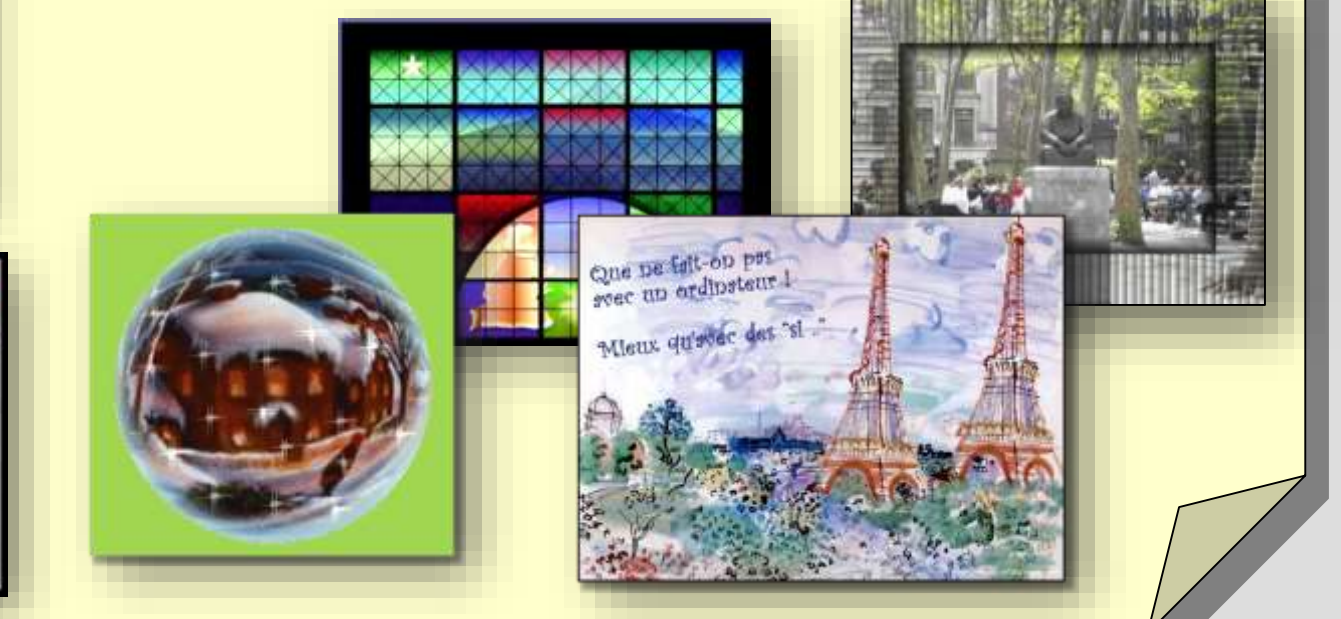

#### **Club Informatique Educatif Laurentin C.I.E.L Photofiltre**

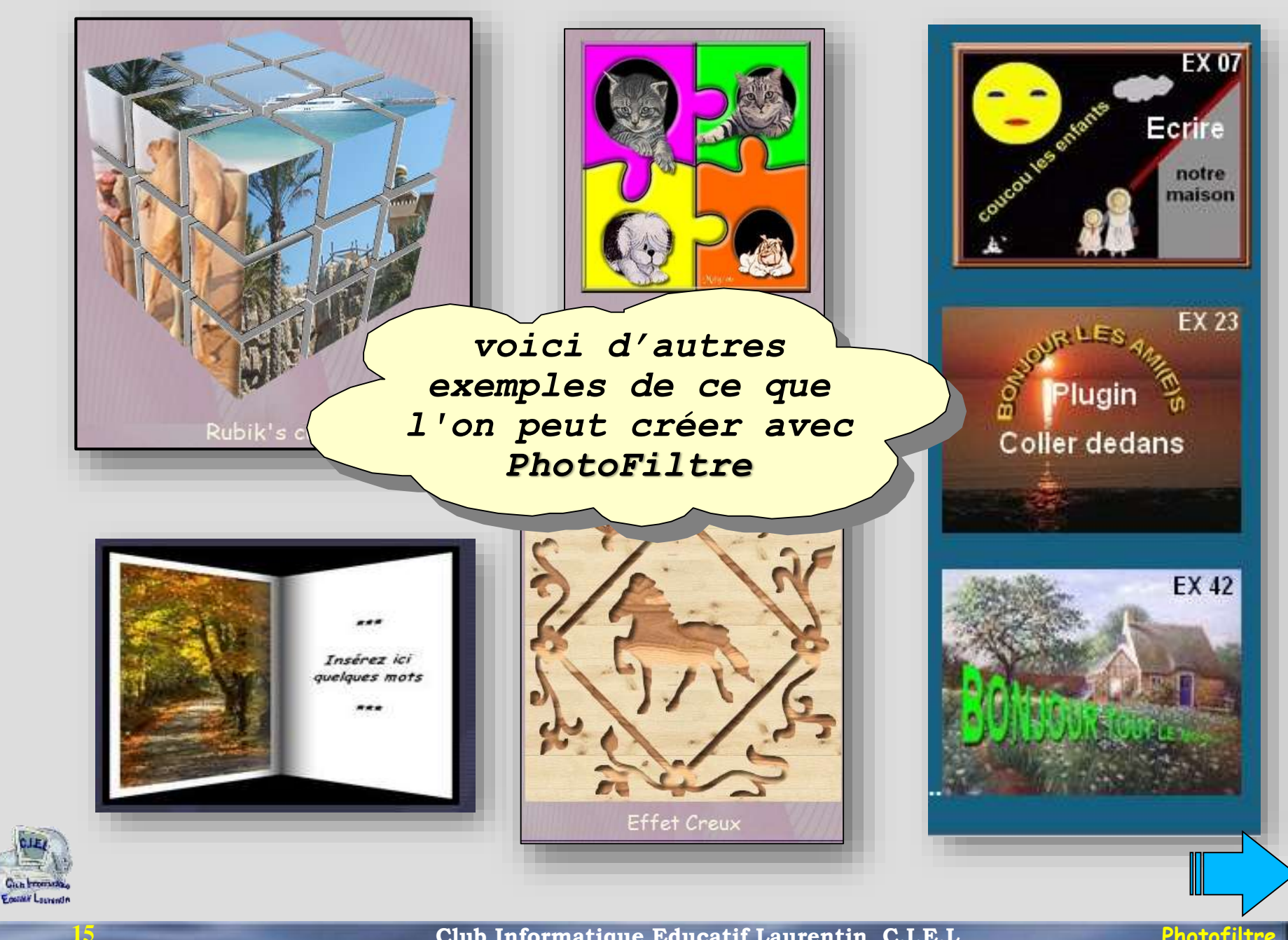

**CONTRACTOR** 

오 Ø.

٠  $\bullet$ 

 $\overline{\phantom{a}}$  $\ell.$ 

Ravon

Pression

Couleur

2373

2007062322...

O Q H H U

 $\Box$ 

#### Après la découverte de la fenêtre du logiciel

l'étude des outils permet de présenter les capacités du logiciel

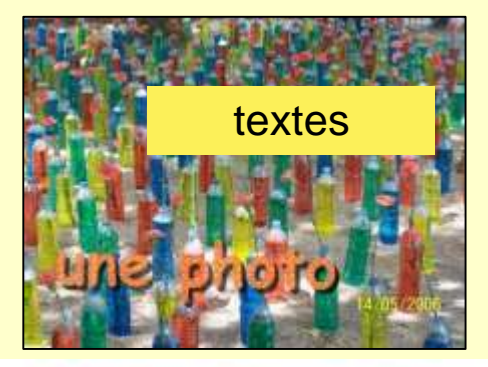

## **Atelier Photofiltre**

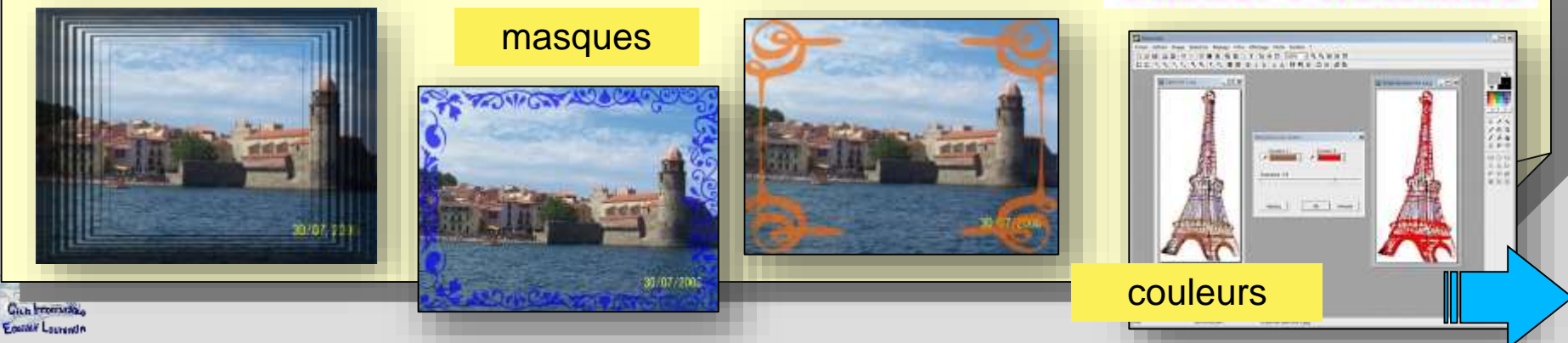

2007061122...

**16**

PhotoFiltre 7

医品

F<sub>83</sub>

q.  $P_{12}$ Ŕ3

tigre.jpg

Fond

1005060261...

10fc30f5ed...

119453 90

364x500x16M

181870\_34

190211 10

1b492d6d0d... 2007052821...

E:\Data\Images\Divers\tigre.jpg

Fichier Edition Image Calque Sélection Réglage Filtre Affichage Outils Fenetre ?

0 3 8 3 3 9 0 3 8 8 0 8 8 8 8 8 7 8 5 0 2 2

 $\Box$   $B$   $X$ 

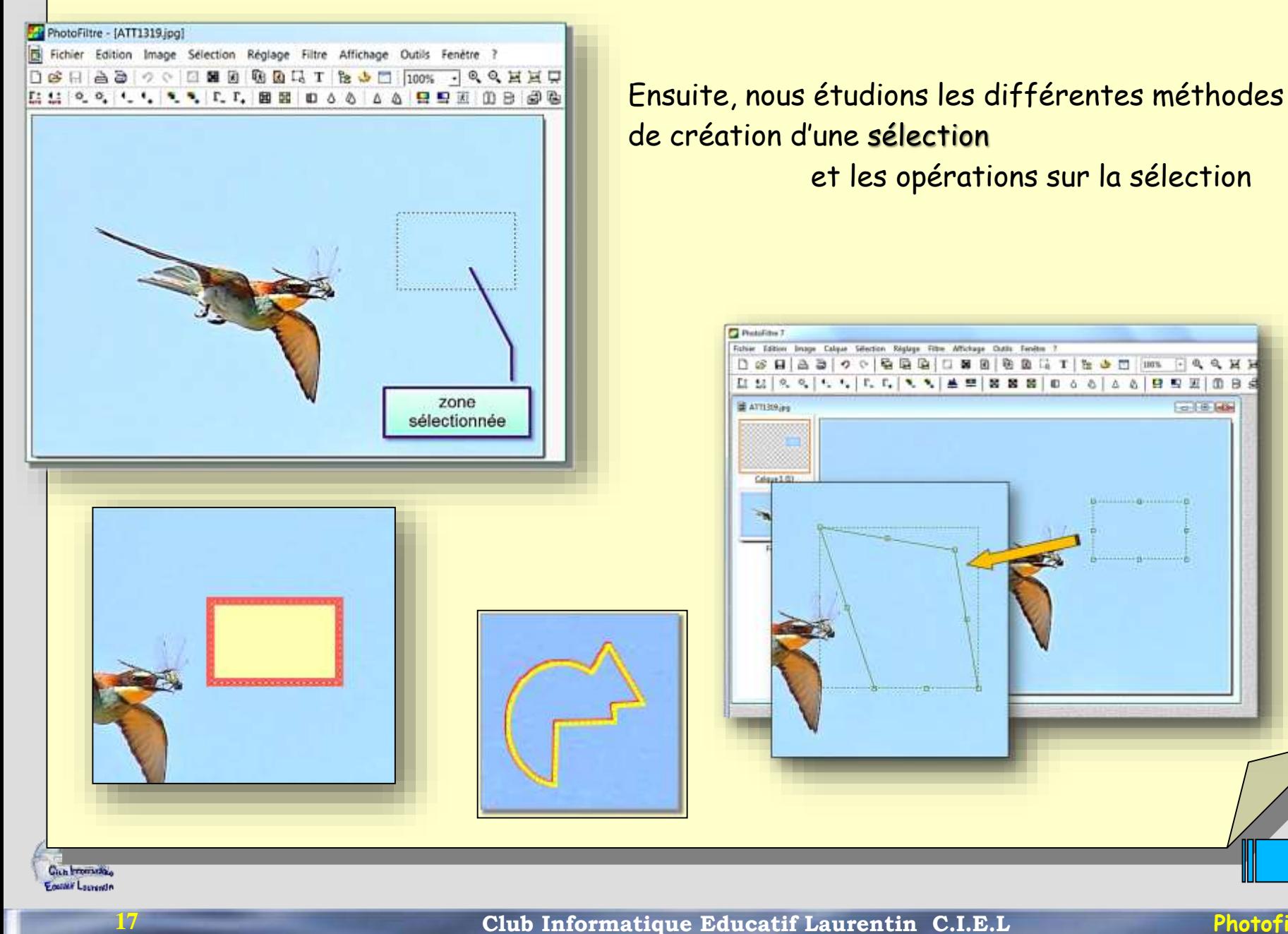

**Fig. 1 (B)** Table

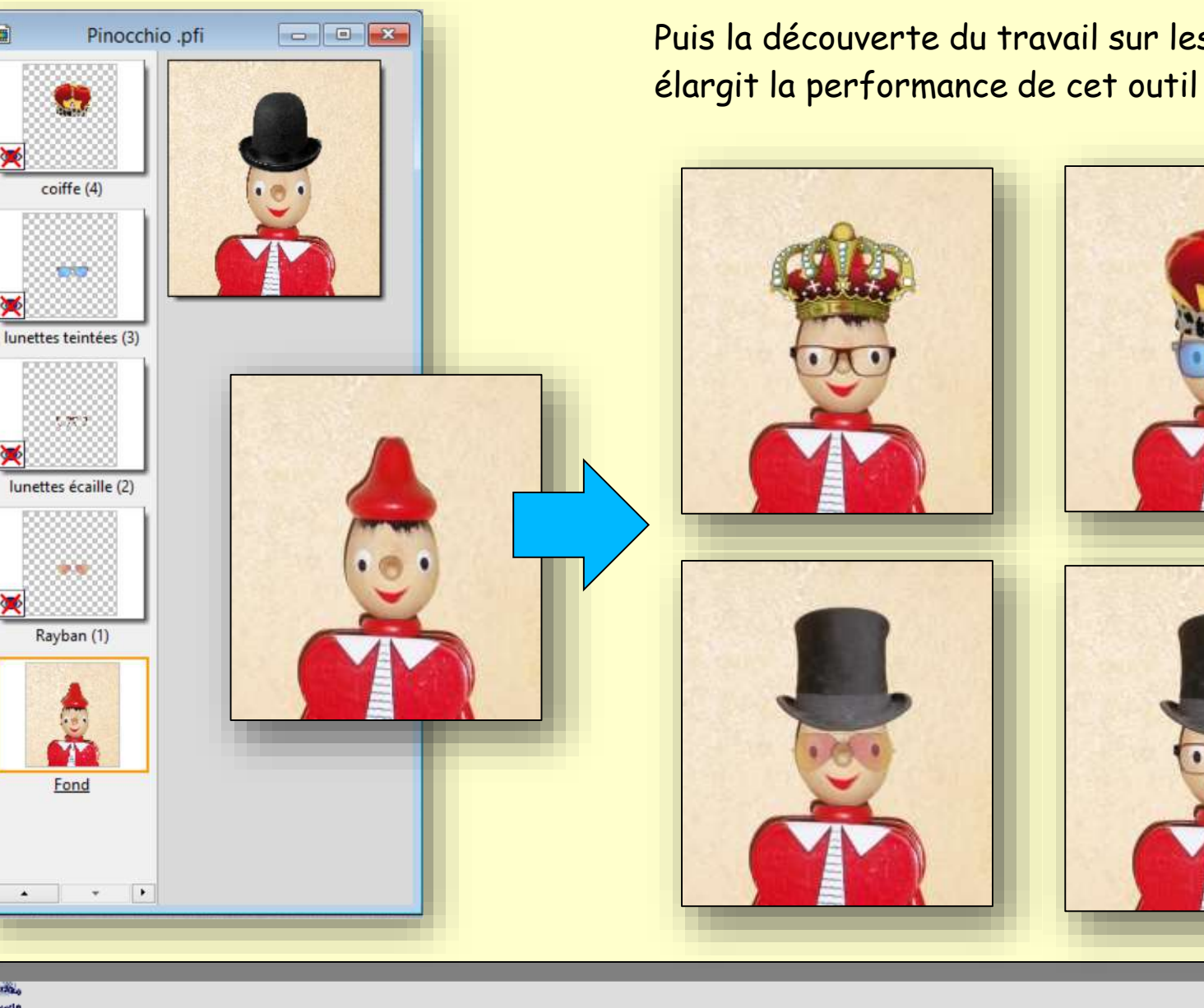

**18**

**Gich Promotive** Equital Laurentin

关

処

Puis la découverte du travail sur les calques

# **Détourage d'un objet**

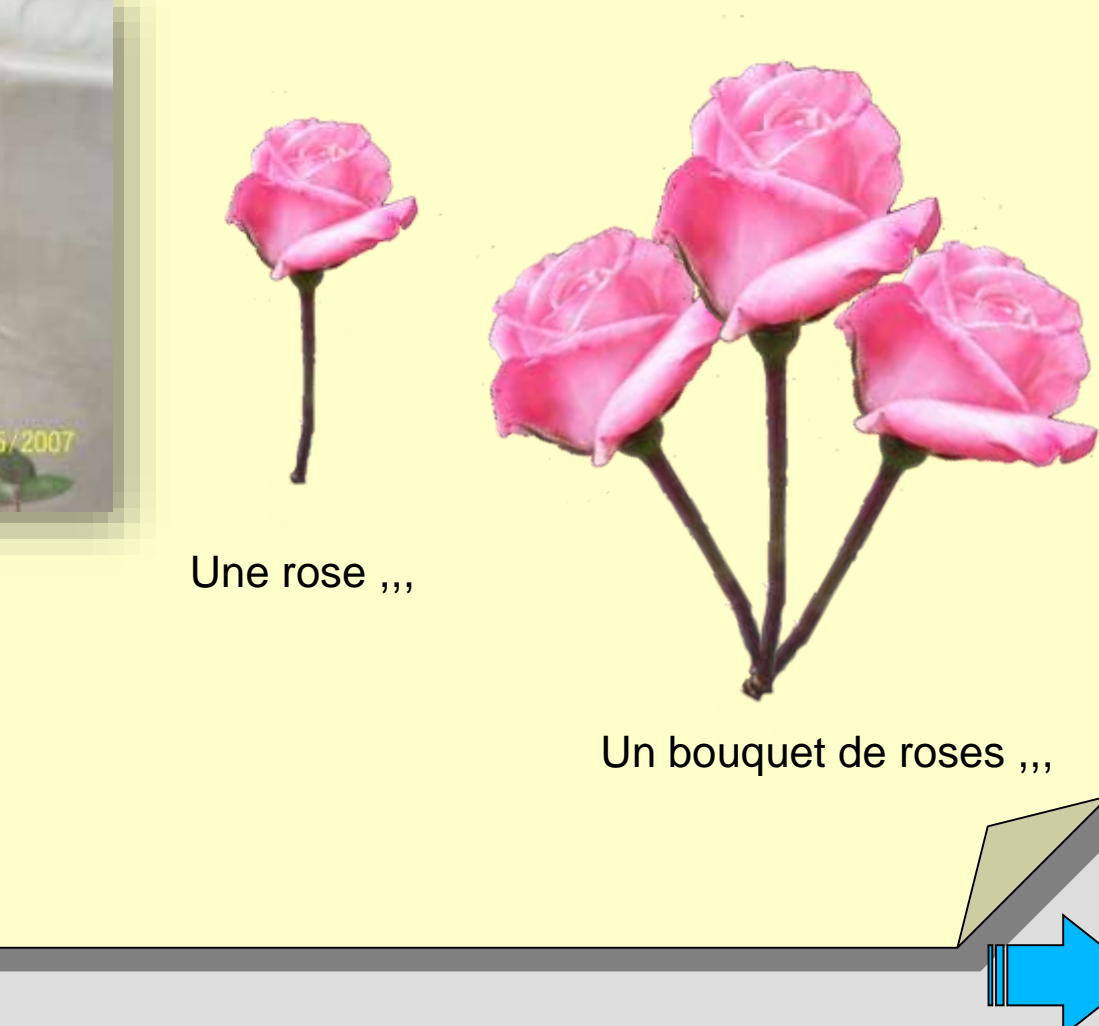

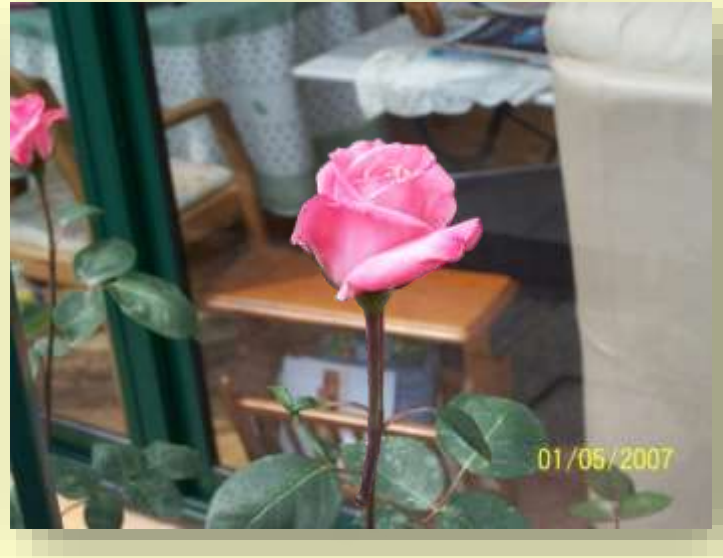

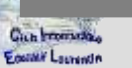

# **Retouche d'une photo**

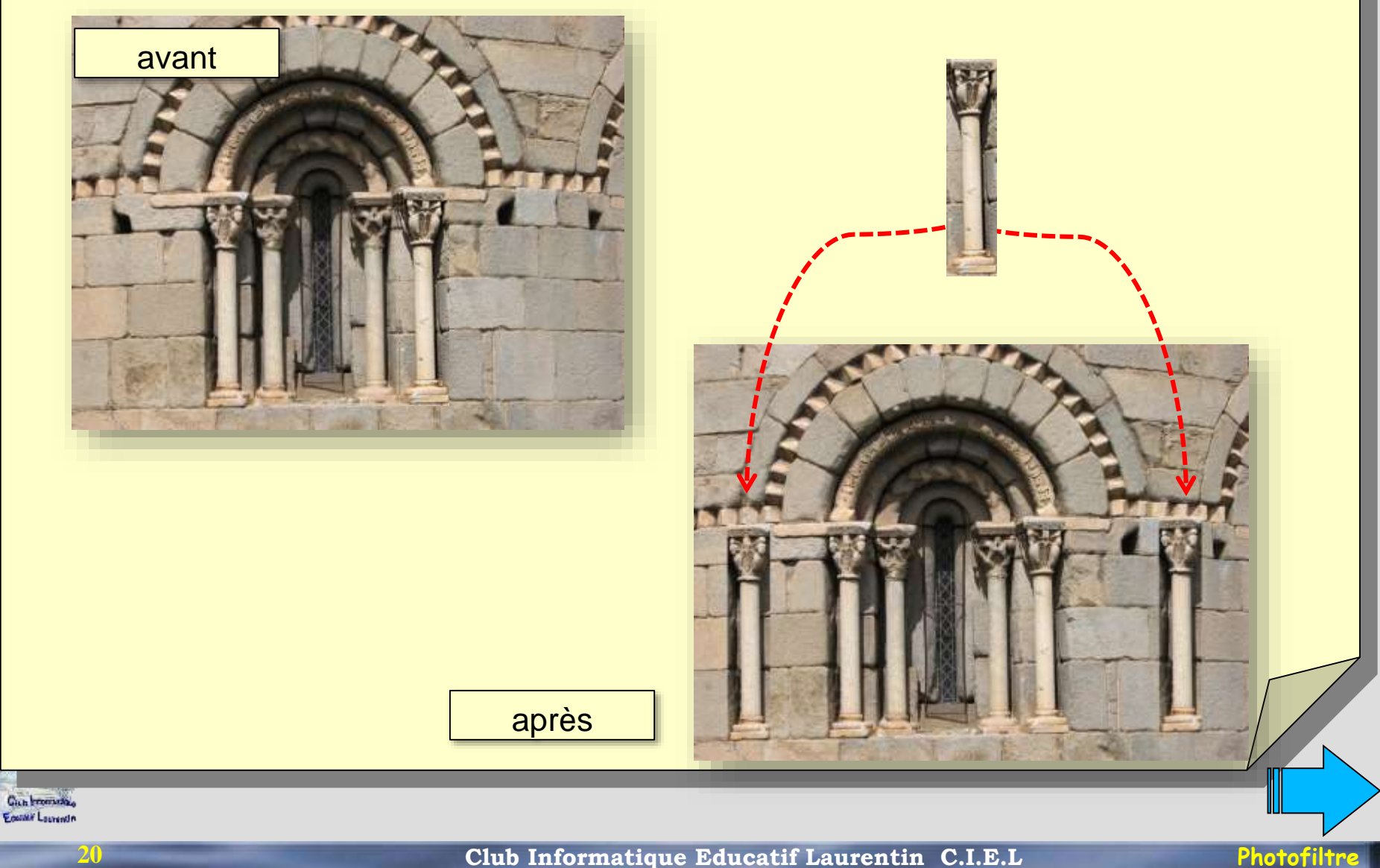

## **Le tampon** *pour supprimer des objets superflus*

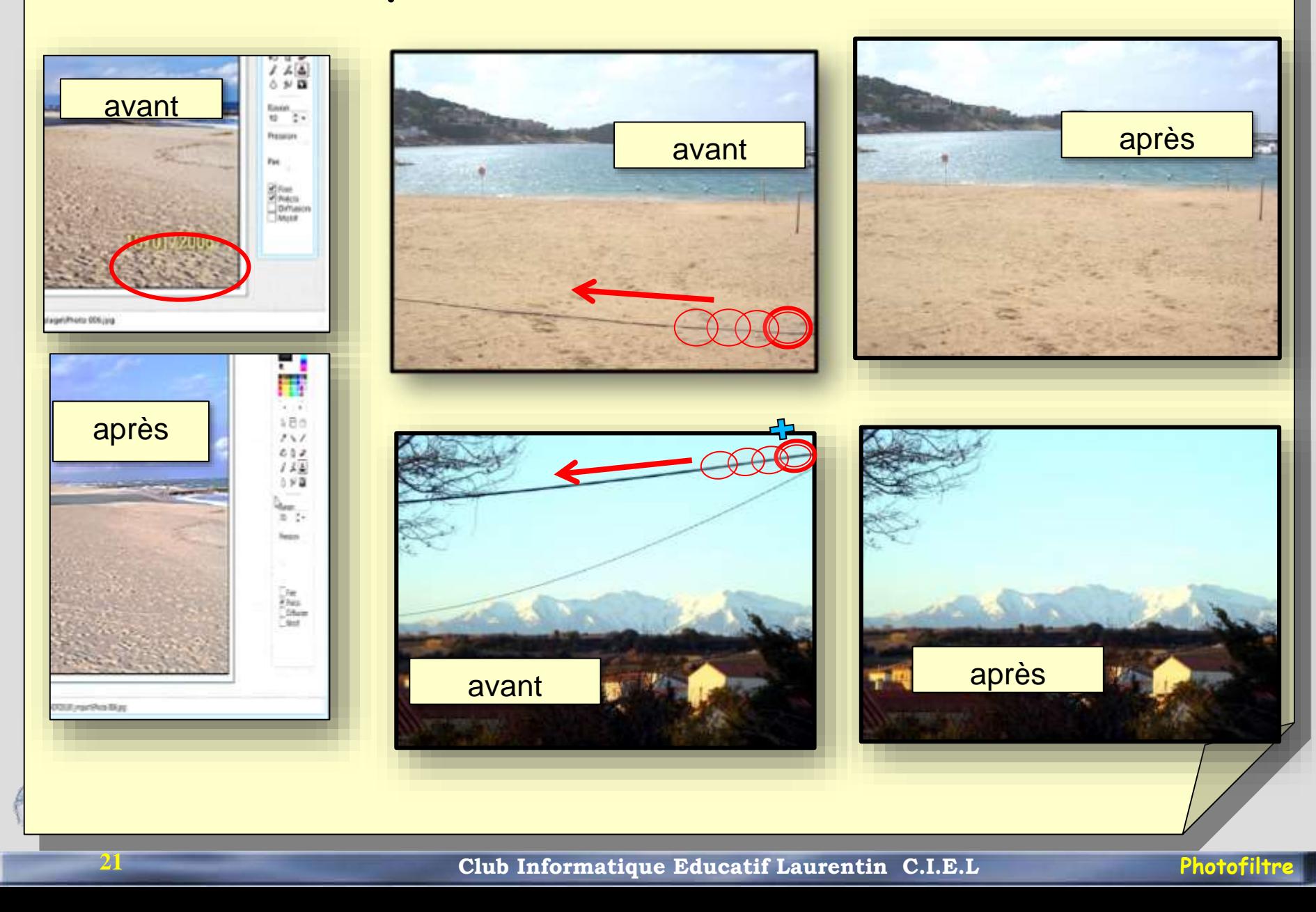

#### exercices divers d'application

# **Montage dans une photo**

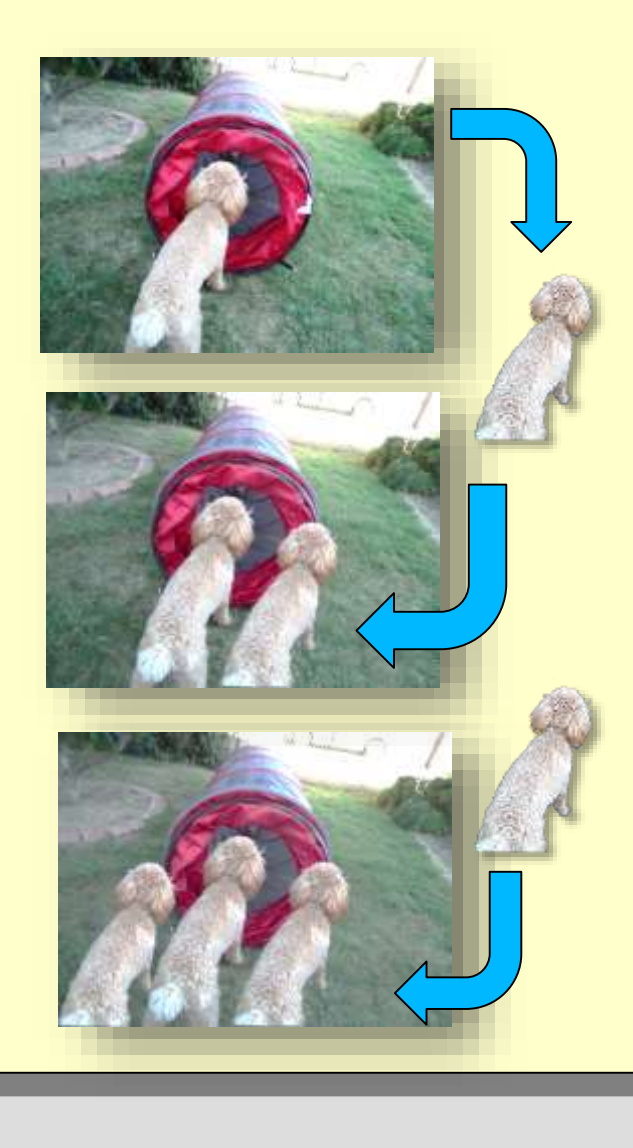

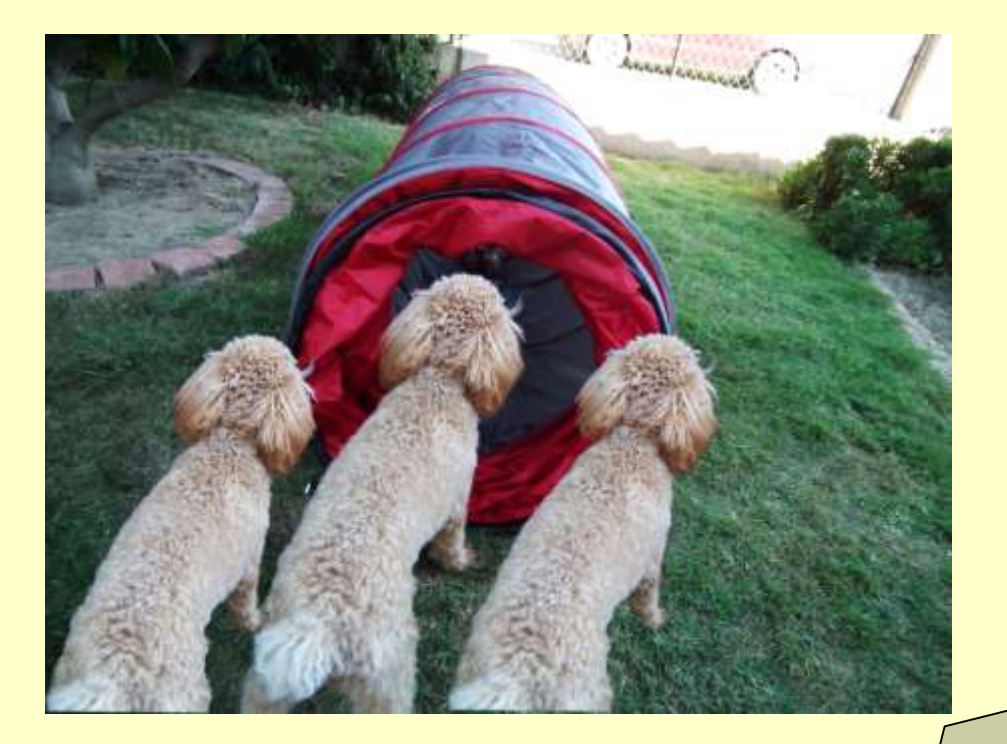

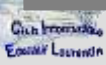

**22**

**Club Informatique Educatif Laurentin C.I.E.L Photofiltre** 

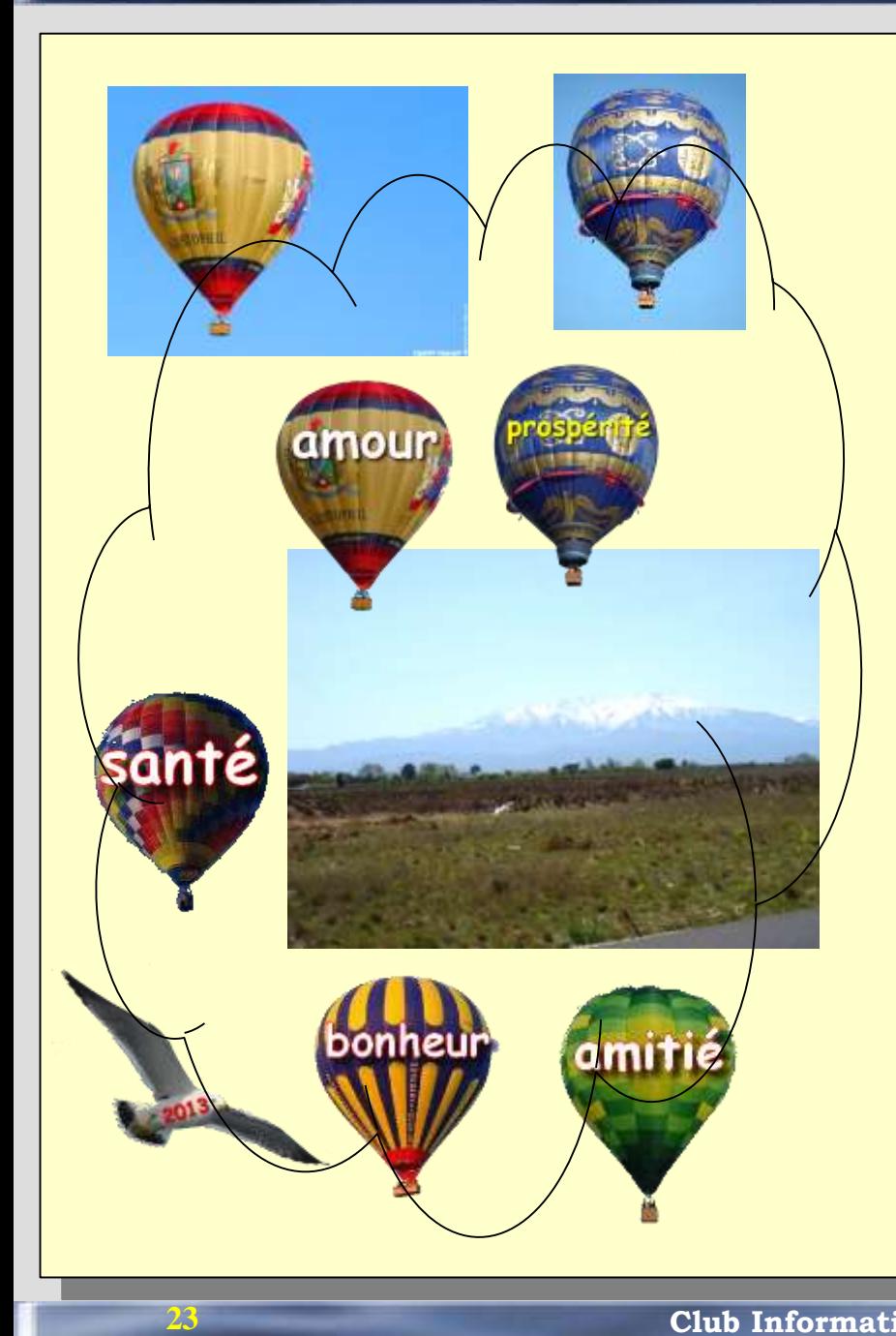

# **Montage dans une photo**

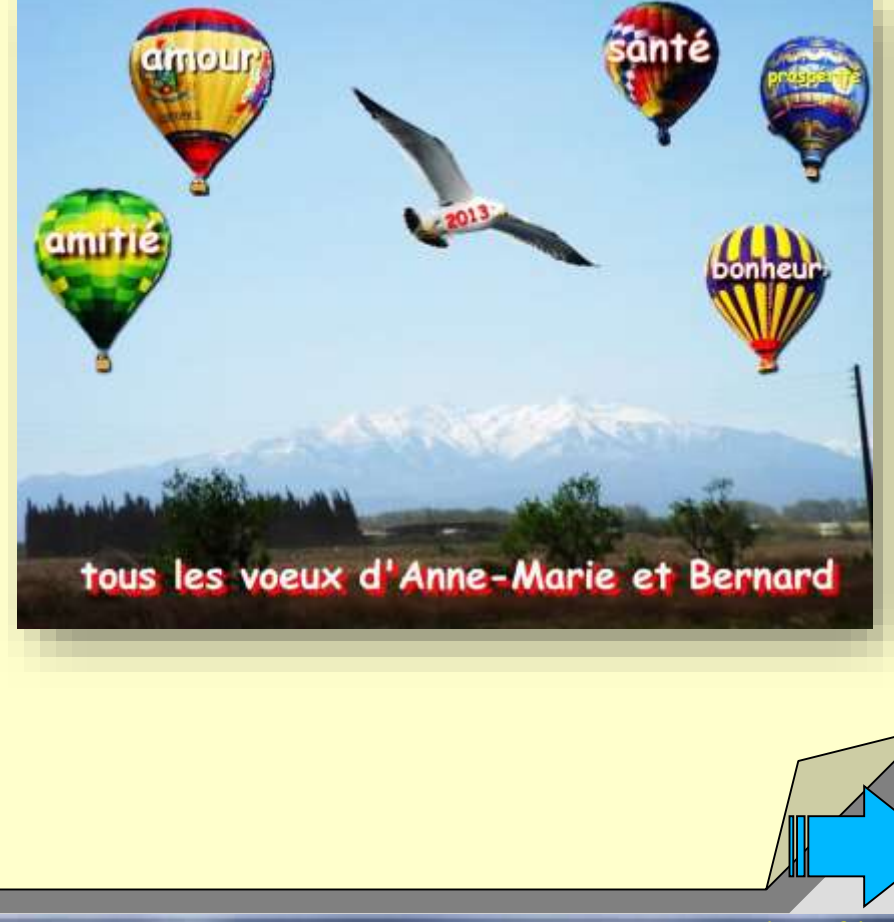

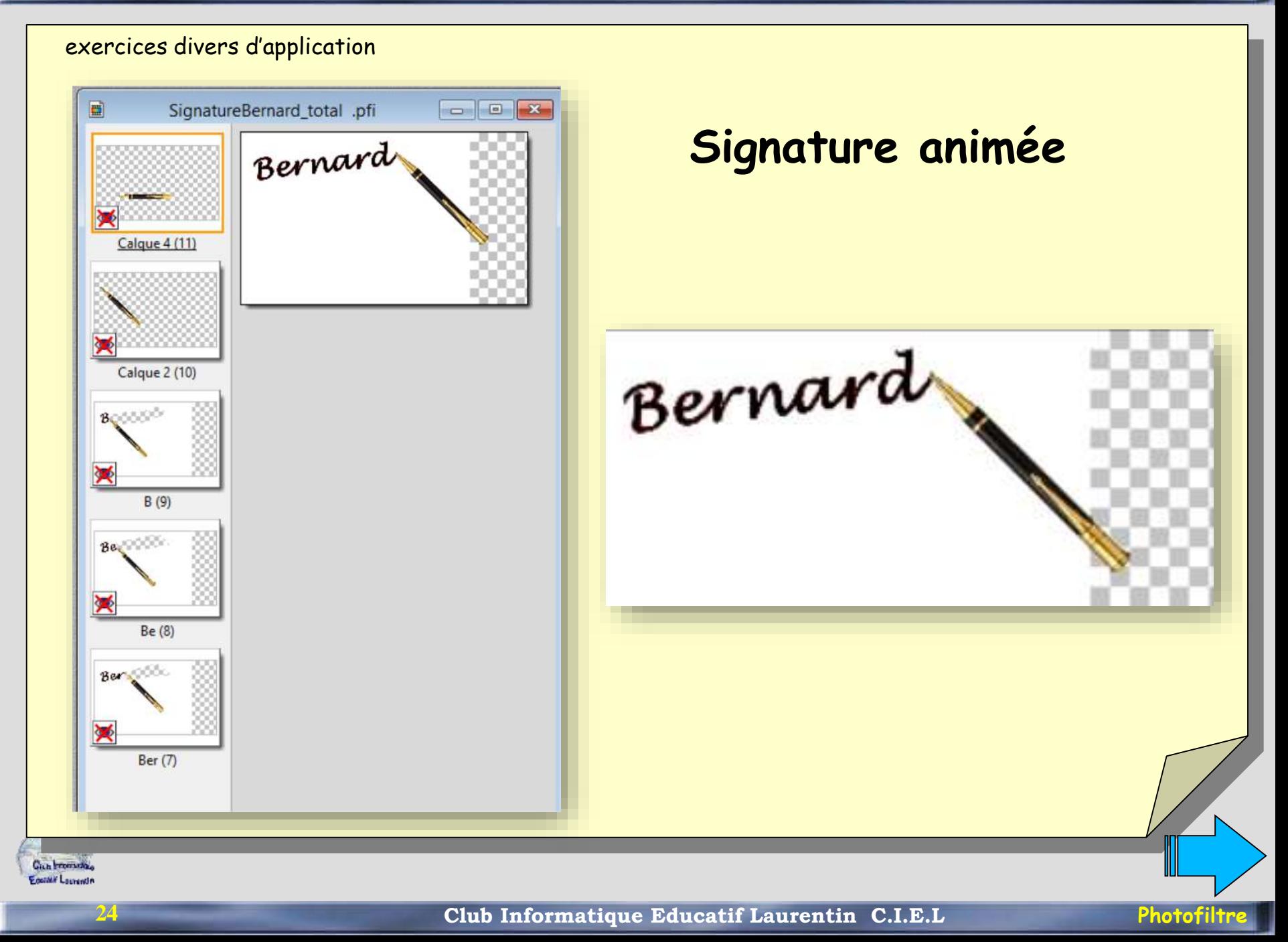

#### exercices divers d'application

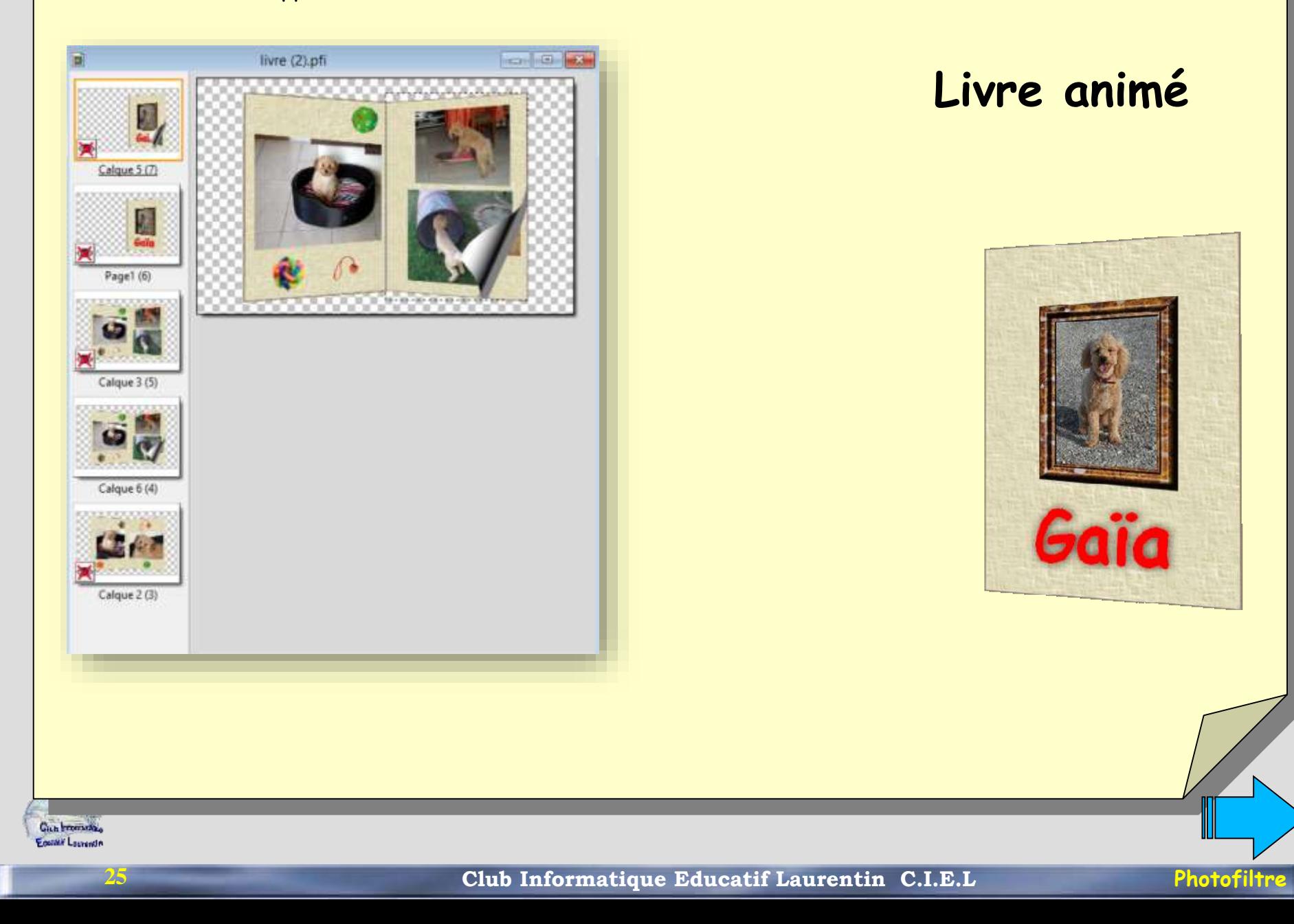

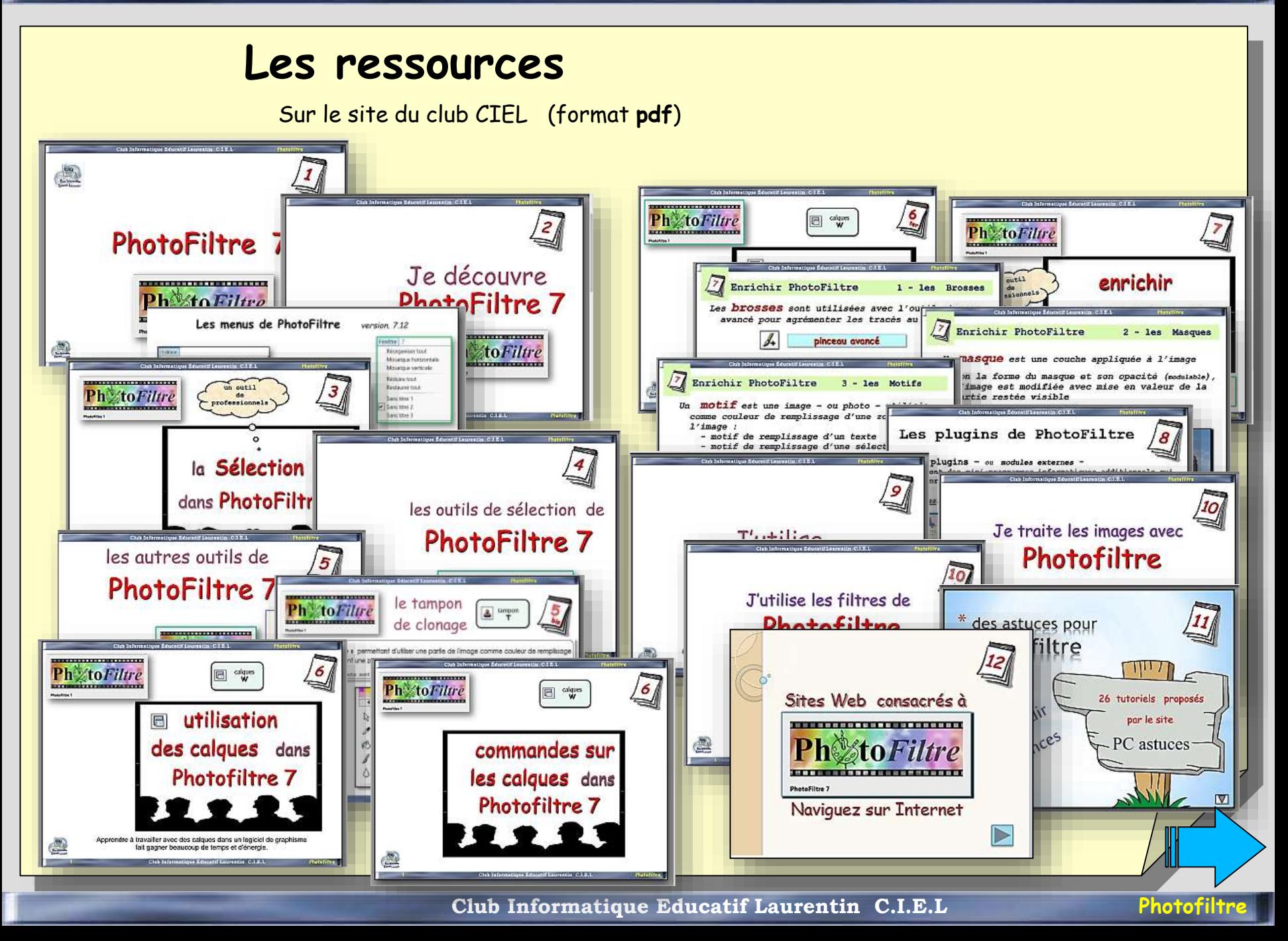